# Beginwaarden op fabrieksstandaardinstellingen op RV320 en RV325 VPN-routers  $\overline{\phantom{a}}$

## Doel

In bepaalde situaties is het wenselijk de routerconfiguratie te herstellen van de oorspronkelijke standaardinstellingen van de fabriek. Dit is nuttig wanneer u een ongewenste configuratie wilt verwijderen die in de router aanwezig is. Als u een router hebt ingesteld en de configuratie zeer complex is geworden of als u een router van het ene netwerk naar het andere wilt verplaatsen, kunt u de router terugstellen naar de fabrieksinstellingen en deze als een nieuwe router configureren. Dit document geeft informatie over het herstellen van de standaardinstellingen van de RV32x VPN-routerserie naar de fabriek door middel van twee methoden. De eerste is via de gebruikersinterface en de tweede methode is de fysieke reset-knop.

Voorzichtig: Na het resetten gaan alle configuraties verloren die op het apparaat zijn opgeslagen.

#### Toepasselijke apparaten | Versie firmware

- RV320 | (<u>Laatste download</u>)
- RV325 | (<u>Laatste download</u>)

### Router terugzetten op fabrieksstandaardinstellingen

#### Methode 1 - Standaard

Stap 1. Meld u aan bij het programma voor webconfiguratie en kies systeembeheer > standaard fabriek. De *standaard*-pagina *fabriek* wordt geopend:

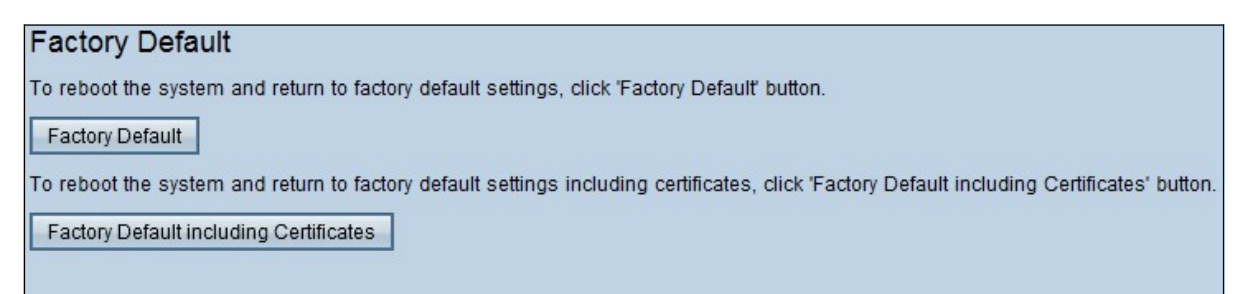

Stap 2. Klik op Fabric Default om de router te herstellen naar zijn standaardinstellingen. Er verschijnt een bevestigingsbericht.

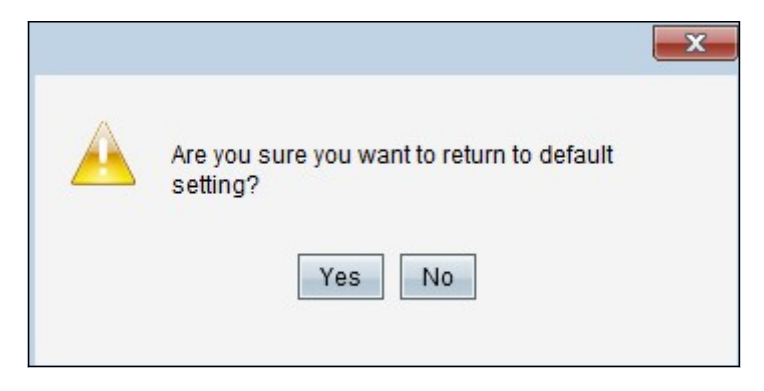

Stap 3. Klik op Ja om verder te gaan met het herstellen van de standaardinstellingen.

#### Standaard met certificaten

Als u een fabrieksreset uitvoert inclusief de certificaten, gaan alle certificaten die door de gebruiker of de certificaten zijn gegenereerd door een derde verkoper, ook verloren.

Stap 1. Meld u aan bij het programma voor webconfiguratie en kies systeembeheer > standaard fabriek. De standaard-pagina fabriek wordt geopend:

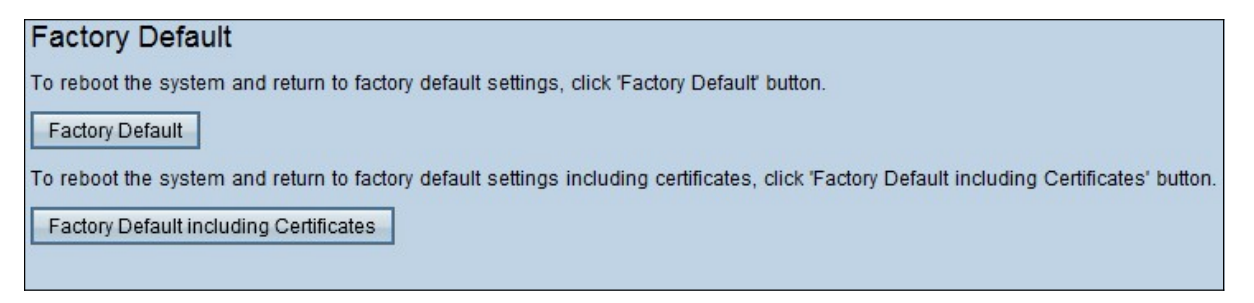

Stap 1. Klik op Fabrieksstandaard inclusief certificaten om de router te herstellen naar zijn standaard fabriek, inclusief alle certificaten die u hebt gegenereerd. Het bevestigingsbericht verschijnt.

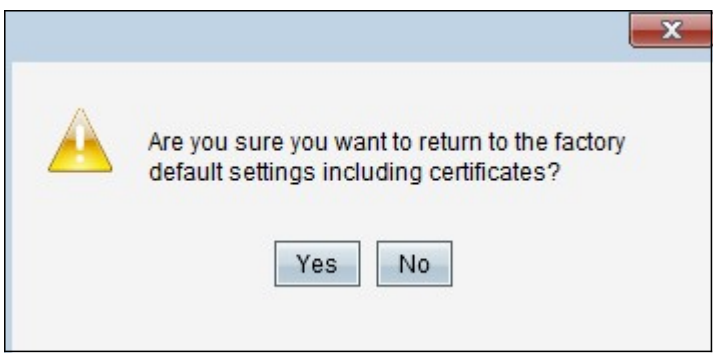

Stap 2. Klik op Ja om verder te gaan met het herstellen van de standaardinstellingen van de fabriek, inclusief certificaten.

#### Methode 2 - Fysieke knop

Stap 1. Pak een paperclip vast en buig deze om invoeging in de knoppenholte mogelijk te maken.

Stap 2. Plaats de paperclip in de huidplooi en houd ze even 3 - 10 seconden ingedrukt. Alle indicatielampjes knipperen eenmaal en beginnen het reset-proces.

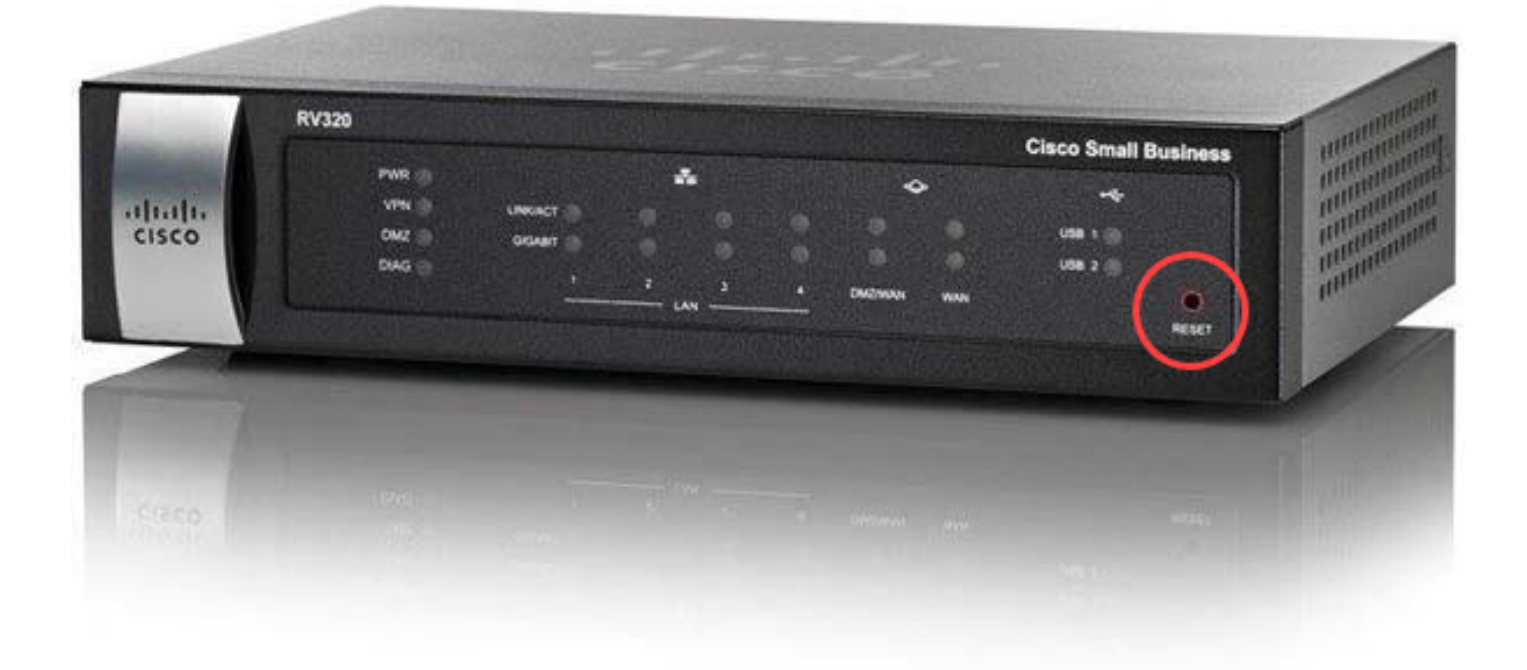

## Bekijk een video gerelateerd aan dit artikel...

Klik hier om andere Tech Talks uit Cisco te bekijken